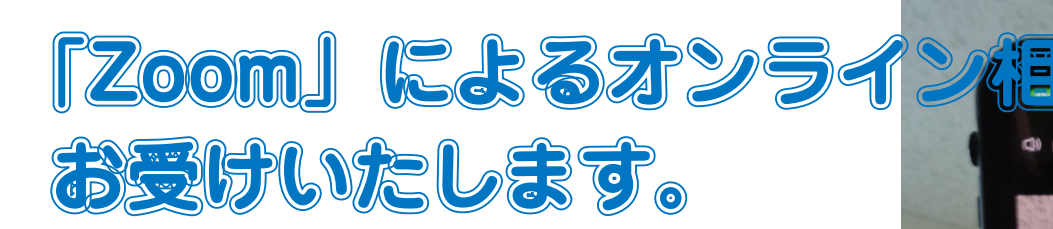

我が家の相談室

**まち協**

新型コロナウイルス感染症対策の一環と して、2022年度からオンライン会議システ ム「Zoom (ズーム)」による相談形態も、 。お選びいただけるようにいたしました

まち協事務所(横浜市中区)までお越し いただかなくても、スマートフォンやパソ コンを介してご自宅などから相談でき、雷 話相談にはない、こんなメリットもありま 。す

◎手軽に持ち運べるスマホまたはタブレットを用いることで、 「Zoom」のビデオ機能によって建物の不具合等をその場で見 てもらうことが可能。軋み音なども発生場所や状況などと合 わせて伝えることができます。

システムの準備や操作に関してある程度の知識は必要となります が、有意義な相談をサポートする便利なツールとして、ぜひご活用 。ください

## 1. 予約から相談実施までの流れ

#### 1)申し込み

相談を希望する日の1週 間前(土・日曜、祝日は 数えません)までに、申 込書の相談形態の「オン ライン相談 | に √ を 付けた相談申込書をメー ルで送信してください。 その際のメールアカウン トは、オンライン相談で 使用する端末で受け取れ るアドレスを用いてくだ 。さい

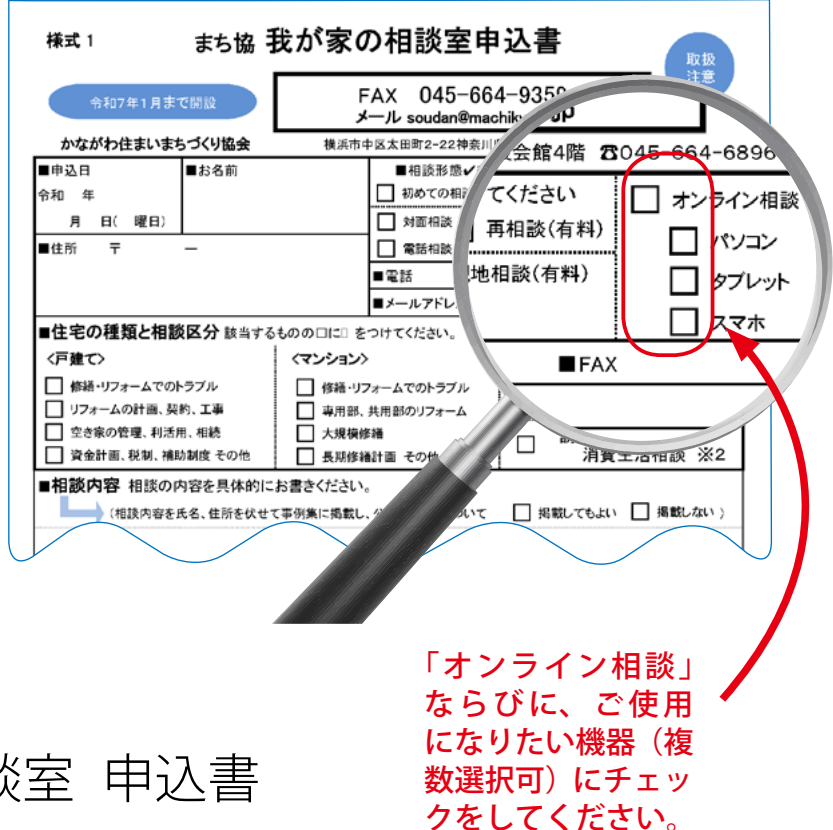

まち協 我が家の相談室 申込書 (Excel ファイル) ダウンロード

送信アドレス soudan@machikyo.or.jp

#### ②予約受け付けメールによる通知

申し込み受理後、専門相談員と日程調整を行い、日時が決まりましたら、 当日使用する Zoom の URL、ミーティング ID 等が記載された予約受け 付けメールをお届けします。

Zoom ミーティングに参加する https://us05web.zoom.us/j/123412341234?pwd= $\times \times \times \times \times \times \times \times \times$ ミーティング ID: 123 4567 8900  $NZ - K$ :  $X$  $X$  $X$  $X$  $X$ メールを削除して、紛 失したりしないよう 。に注意してください

#### ③相談実施

ご予約いただいた日時に、上記の URL にアクセスしてミーティング ID 等を入力すると、オンライン相談が開始します。

## 2. 申し込みに当たっての確認 · 注意事項

- 相談内容を正確に把握するため、事務局による録音・録画をお願い させていただく場合がございます(氏名・住所ならびに映像等は公 開いたしません)。
- •1回目の相談は無料ですが、オンライン相談にかかわる通信費は相談 者のご負担となります。通信状況によっては画質が低下したり、動 作が遅くなる場合があることを、ご了承ください。
- •通信トラブル等の発生により、オンライン相談の実施が困難と判断 (概ね10分程度)したときは、電話相談に切り替えさせていただき ます。
- 相談者による録音·録画はできません。
- •「Zoom」の使用により発生した直接的または間接的な損失、損害等 については、一切の責仟を負いかねます。

以上をご了承のうえ、 次のステップにお進みください。

## 3. 「Zoom」を使用できるようにする流れ

まずは、Zoom のサポートページで、お使いの機器に照らしてシステ 。ム要件等をご確認ください

最初に Zoom ミーティングを開始ま たは参加されるときに、システムが自 動的にダウンロードされますが、あら かじめ手動で入手することも可能で す。音声通話や内蔵カメラなどは、パ ソコンでは使った経験がない方が多い と思われるため、使用可能か前もって 確認してください。

# パソコンで相談される方 スマホ・タブレットを使われる方

事前に、下記ストアからZoom ア プリ「ZOOM Cloud Meetings」(無 料)をインストールし、メールアド レスやパスワードを設定しておく必 要があります。

- ⇒ iPhone 端末 : 「AppStore」
- ⇒ Android 端末: 「GooglePlay」

⇒ ダウンロードはこちらから